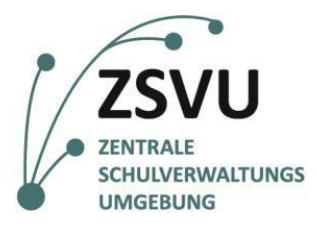

Senatsverwaltung für Bildung, Jugend und Familie

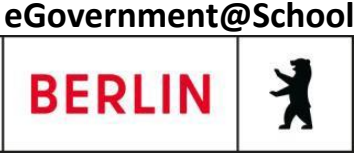

ZSVU-Useranleitung

# **Multifunktionsgerät Lexmark MX 431 Nutzung von Scan2me (Scan to me)**

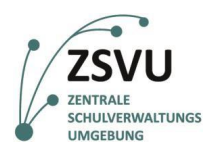

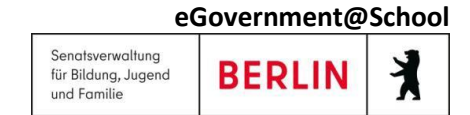

# Lexmark MX 431: Scan2me

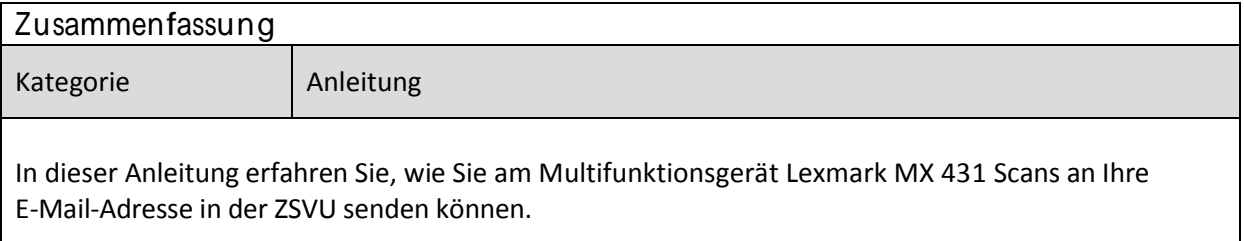

### **Inhalt**

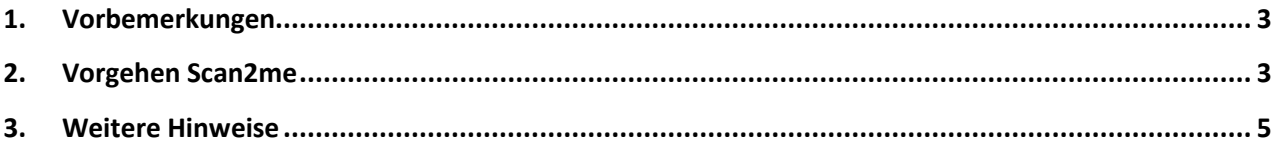

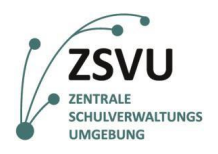

# <span id="page-2-0"></span>**1. Vorbemerkungen**

In der zentralen Schulverwaltungsumgebung (ZSVU) ist an den meisten Schulen ein Multifunktionsgerät integriert. Mit diesem Gerät kann man nicht nur drucken und faxen, sondern auch sehr gut scannen. Damit das Scannen von allen angeschlossenen Geräten, welche u.U. weiter entfernt vom Multifunktionsgerät stehen, komfortabel ist, kann die Methode Scan2me genutzt werden. Dabei wird das beim Scannen gewonnene Dokument an Ihre E-Mail-Adresse in der ZSVU gesendet. Diese Adresse ist im Adressbuch des Multifunktionsgerätes bereits vorhanden.

Um Scan2me zu nutzen, muss nicht der Computer des Nutzers, an dem sich das Multifunktionsgerät befindet, an sein. Der (verschlüsselte) Weg der E-Mail zu Ihnen erfolgt über einen Mail-Server bei unserem IT-Dienstleister.

In dieser Anleitung können Sie erfahren, wie diese Funktion genutzt werden kann. Sie ist für das Multifunktionsgerät Lexmark MX 431 bestimmt. Den Link für die Anleitungen für die anderen Geräte finden Sie unten in der Fußleiste.

## <span id="page-2-1"></span>**2. Vorgehen Scan2me**

- a) Schieben Sie die zu scannenden Blätter in das Fach für die Automatische Dokumentenzuführung. Achten Sie darauf, dass die Schrift nach oben zeigt (siehe Abb. 1).
- b) Wählen Sie auf dem Bildschirm **Kurzwahlen** (siehe Abb. 2).

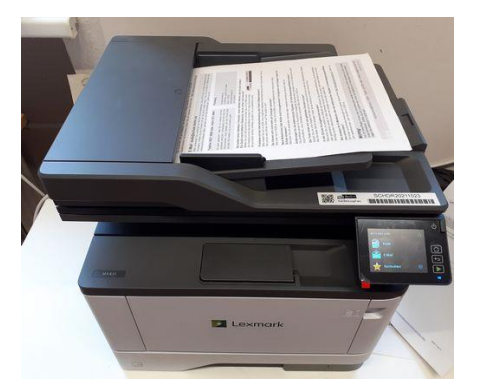

Abb. 1: Scan-Vorlage in den Papiereinzug legen Abb. 2: Kurzwahlen wählen

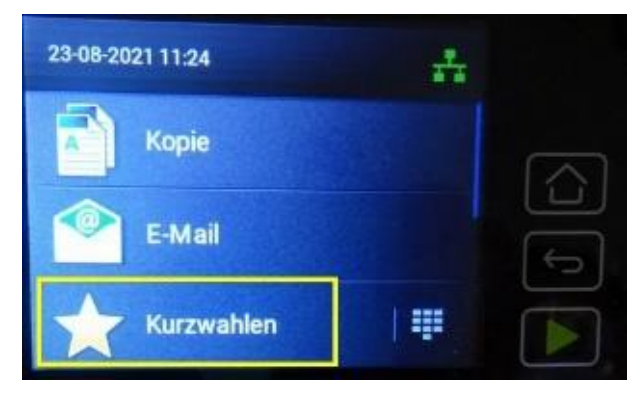

- c) Wählen Sie auf dem Bildschirm **E-Mail** (Abb. 3).
- d) Jetzt sehen Sie im Adressbuch Ihre E-Mail-Adresse in der ZSVU. Wählen Sie sich Ihre aus, sodass der Haken vor Ihrer Funktion erscheint.

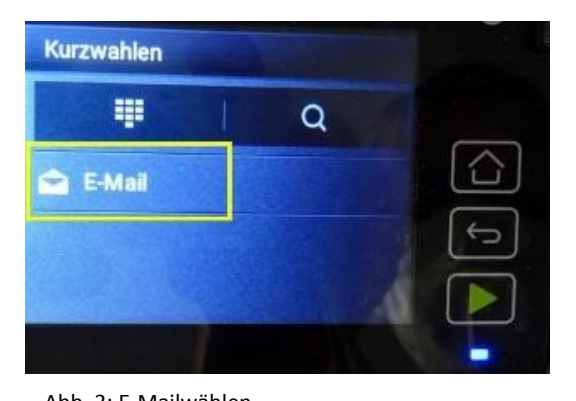

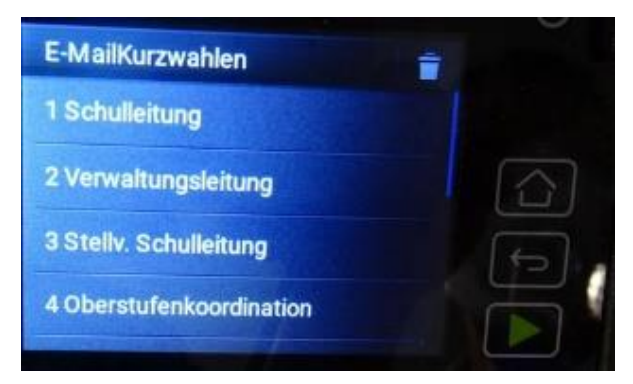

Abb. 3: E-Mailwählen Abb. 4: Ihre Funktion / E-Mail-Adresse wählen

ZSVU-Useranleitung │ Lexmark MX 431: Scan2me Stand: 17.02.2023 Seite 3 von 5

weitere Anleitungen für die ZSVU finden Sie hier: <https://schulportal.berlin.de/serviceangebote/zsvu/anleitungen>

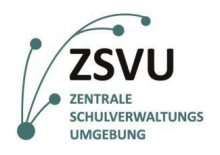

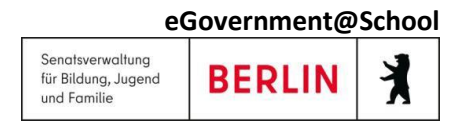

Nun sollten Sie kontrollieren, ob einseitig oder zweiseitig gescannt wird. Gehen Sie dazu so vor:

- e) Scrollen Sie auf dem Bildschirm nach unten bis zu **Seiten** (siehe Abb. 5).
- f) Ist die Einstellung (Einseitig / Zweiseitig) richtig? Wenn nein, tippen Sie auf die Zeile (siehe Abb. 5).

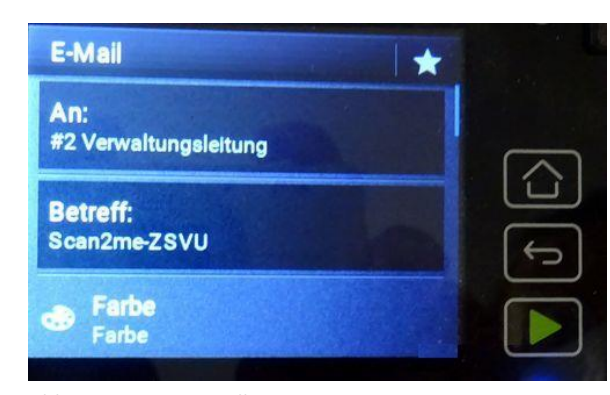

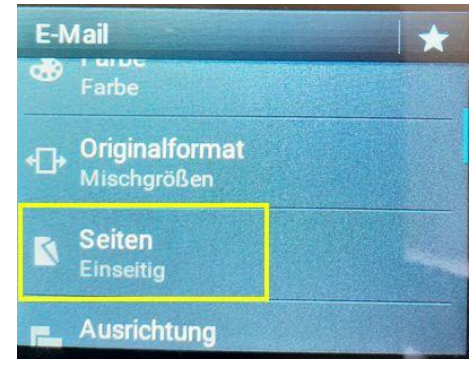

Abb. 5: zu Seiten scrollen abb. 6: Einseitig / Zweiseitig / Zweiseitig / Zweiseitig / Zweiseitig / Zweiseitig /

- g) Nun können Sie die richtige Einstellung wählen. Tippen Sie auf den gewünschten Eintrag (siehe Abb 7).
- h) Ihre Wahl können Sie auf dem Display ablesen (siehe Abb. 8)

Hier können Sie weitere Einstellungen vornehmen. Besonders interessant sind die Einstellungen für **Farbe** und **Auflösung**. Durch Ändern von **Farbe** auf **schwarzweiß** und Verringern der Auflösung auf z.B. 200 dpi kann die Dateigröße des Scans entscheidend verringert werden.

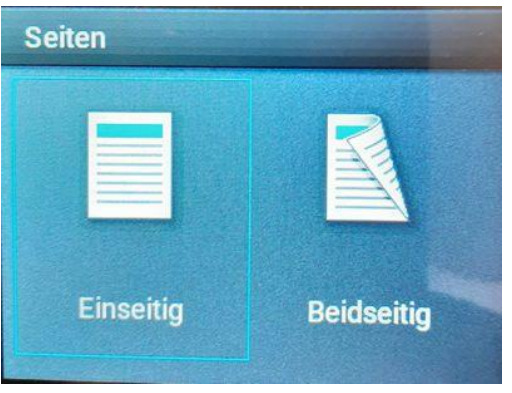

Abb. 7: Einseitig / Beidseitig wählen Abb. 8: Scaneinstellungen

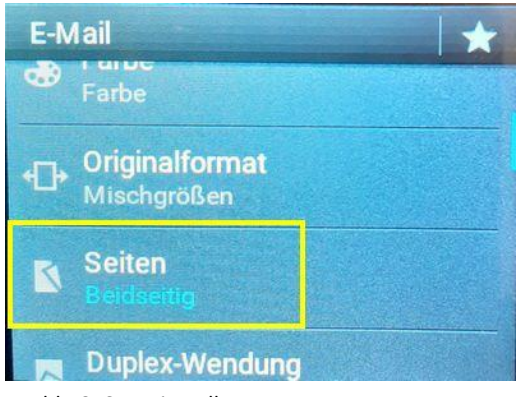

- i) Kontrollieren Sie noch einmal, ob die Einstellungen richtig gewählt wurden. Klicken Sie dann auf das grüne Dreieck rechts unten (siehe Abb. 9).
- j) Nun beginnt der Scan. Das wird Ihnen angezeigt (siehe Abb. 10).

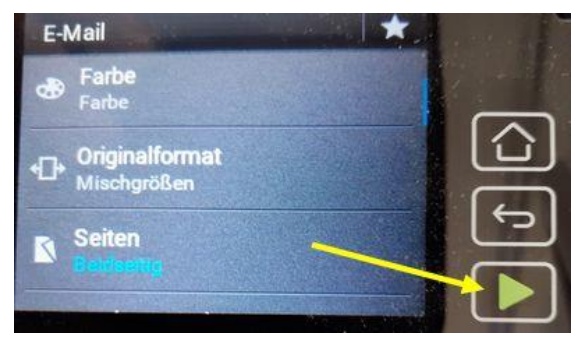

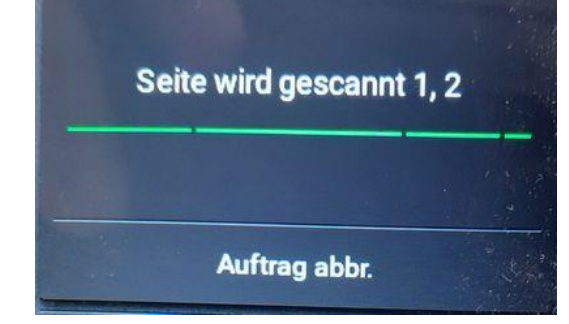

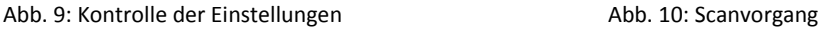

ZSVU-Useranleitung │ Lexmark MX 431: Scan2me Stand: 17.02.2023 Seite 4 von 5

weitere Anleitungen für die ZSVU finden Sie hier: <https://schulportal.berlin.de/serviceangebote/zsvu/anleitungen>

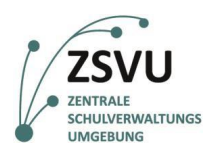

- k) Nach Abschluss des Scans stellen Sie den Ausgangsbildschirm wieder her. Klicken Sie dazu auf das Haus auf dem Display (siehe Abb. 11).
- l) Im E-Mail-Postfach finden Sie dann eine E-Mail, die so aussieht. Die Scan-Datei befindet sich im Anhang (siehe Abb. 12). Diese können Sie dann wie gewohnt an dem gewünschten Ort abspeichern.

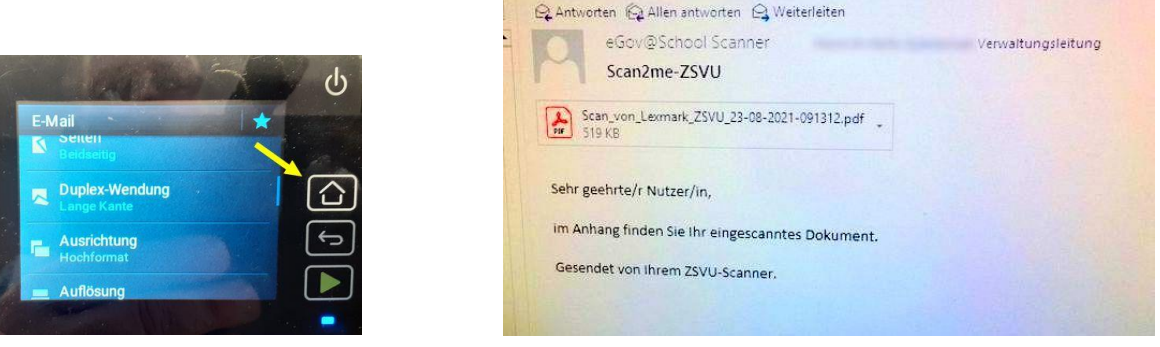

Abb. 11 Abb. 12

#### <span id="page-4-0"></span>**3. Weitere Hinweise**

- Diese Anleitung zeigt Ihnen, wie Sie sich einen Scan per E-Mail zusenden können. Wenn Sie einen Scan einer anderen Person per E-Mail zusenden möchten, können Sie das natürlich auch. Wählen Sie dann einfach die andere E-Mail-Adresse aus.
- Diese Anleitung wurde für die Automatische Dokumentenzuführung erstellt. Wenn Sie das Scannerglas verwenden möchten, gehen Sie genau so vor. Folgen Sie nach dem Scannen des ersten Blattes den Anweisungen auf dem Display.
- **Scan-Dateien haben ein hohes Datenvolumen. So kann Ihr Postfach schnell überlaufen. Deshalb kann es sinnvoll sein, dass Scans automatisch in das Archiv geschoben werden. Wie Sie die Einstellungen in Outlook vornehmen müssen, können Sie der Anleitung** Scan2me: Scan-Dateien automatisch ins Archiv verschieben **entnehmen. Sie finden sie ebenfalls unter dem Link in der Fußzeile.**
- Bei Problemen oder Fragen zu dieser Anleitung wenden Sie sich bitte an das SSZB (Tel. 030 90214 666)